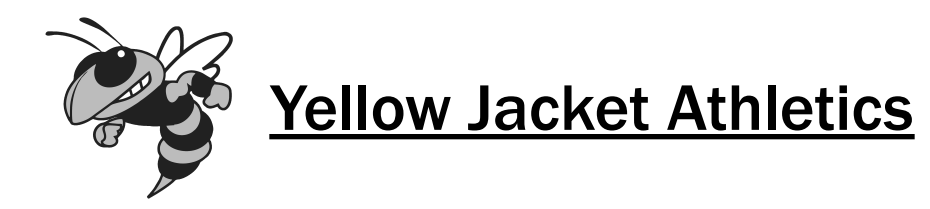

*SPORTS PHYSICAL UPDATE:* **Starting April 15, 2022, Greenville High School and Greenville Middle School will no longer accept sports physicals in paper form, only electronic copies uploaded to your FinalForms account will be accepted. Follow the instructions below on registering your account if you have not already done so, and/or uploading your physical. Any student wishing to participate in school athletics must have a current physical uploaded to their account in order to be eligible for participation prior to the first day of practice. A current-year physical is one given on or after April 15th of the previous school year. No school staff member should accept the physical paper form including the offices, coaches, or administration.**

**If you need assistance please contact the athletic trainer, Maggie Ritter at ritterm@gpsmi.us.**

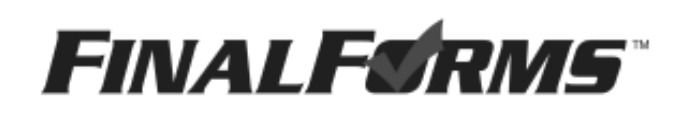

# **Have a FinalForms account already?** See below for physical information.

### **Haven't gotten your physical done yet?**

Make sure your "Health History and Medical Profile" in your FinalForms account is complete and print out the copy of the MHSAA physical forms before you go to your appointment. The forms will provide your doctor with all of your medical information and contain the form requiring their signature which then needs to be uploaded to your FinalForms account. The printable version of the MHSAA physical form can be found in your FinalForms account under your forms and has the blue button "CLICK TO PRINT - MHSAA physical form" or by clicking the "+ PPE Medical" button on your dashboard. The last page of that packet requiring the doctor's signature is the only page needed to be uploaded back into your account. If you already have the MHSAA physical form printed or a different version of the form either to take to your physical appointment or already signed by your doctor from a completed physical, that is okay too. FinalForms offers the printable copy so you don't have to fill out the information twice if you wish to use it.

### **How do I upload my student's sports physical?**

- 1. Login and click UPDATE FORMS.
- 2. Click on "MHSAA PPE Physical", located on the left hand side at the bottom of the form list, and follow the instructions to upload physical digitally.
- 3. Take a picture of your completed physical.
	- A current-year physical is one given on or after **APRIL 15** of the previous school year.
	- Physicals must be signed by a MD, DO, PA, or NP.
- 4. Click the black box "Upload Physical" and select the file you saved as the picture of the physical.
- 5. Once the file is uploaded click the blue box "Submit Form"
- 6. Submitted physicals will be reviewed and accepted by a school official. Once accepted, and all forms have been signed in yours and your student's FinalForms accounts, your student's account will be flagged as eligible to participate in school athletics.
	- All physicals are given an expiration date of June 20th within the FinalForms System.

## **Don't have a FinalForms account yet?** See reverse side on how to register parent and student accounts.

# **Parent registration**

### **How do I sign up?**

- 1. Go to: https://greenville-mi.finalforms.com/dashboard
- 2. Locate the parent icon and click **NEW ACCOUNT** below.

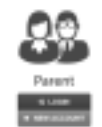

3. Type your NAME, DATE OF BIRTH, and EMAIL. Next, click **REGISTER**.

NOTE: You will receive an email within 2 minutes prompting you to confirm and complete your registration. If you do not receive an email, then check your spam folder. If you still can not locate the FinalForms email, then email *support@finalforms.com informing our team of the issue.*

4. Check your email for an **ACCOUNT CONFIRMATION EMAIL** from the FinalForms Mailman. Once received and opened, click **CONFIRM YOUR ACCOUNT** in the email text.

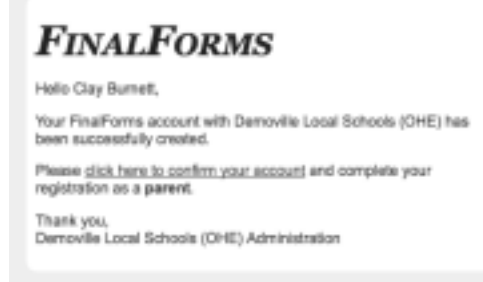

- 5. Create your new FinalForms password. Next, click **CONFIRM ACCOUNT**.
- 6. Click **REGISTER STUDENT** for your first child.

## **Student Registration**

### **What information will I need?**

Basic medical history and health information. Insurance company and policy number. Doctor, dentist, and medical specialist contact information. Hospital preference and contact information.

#### **How do I register my first student?**

*IMPORTANT: If you followed the steps on the previous page, you may Jump to Step number 3.*

- 1. Go to: https://greenville-mi.finalforms.com/dashboard
- 2. Click **LOGIN** under the Parent Icon.

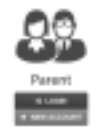

- 3. Locate and click the **ADD STUDENT** button.
- 4. Type in the **LEGAL NAME** and other required information. Then, click **CREATE STUDENT**.
- 5. **If your student plans to participate in a sport, activity, or club**, then click the checkbox for each. Then, click **UPDATE** after making your selection. Selections may be changed until the registration deadline.
- 6. Complete each form and sign your full name *(i.e. 'Jonathan Smith')* in the parent signature field on each page. After signing each, click **SUBMIT FORM** and move on to the next form.

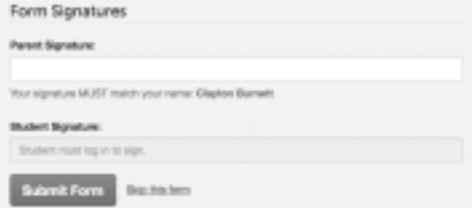

7. When all forms are complete, you will see a 'Forms Finished' message.

IMPORTANT: If required by your district, an email will automatically be sent to the email address that you *provided for your student that will prompt for your student to sign required forms.*

#### **How do I register additional students?**

Click **MY STUDENTS**. Then, repeat steps number 3 through number 7 for each additional student.